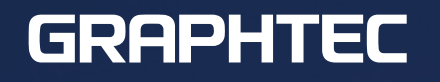

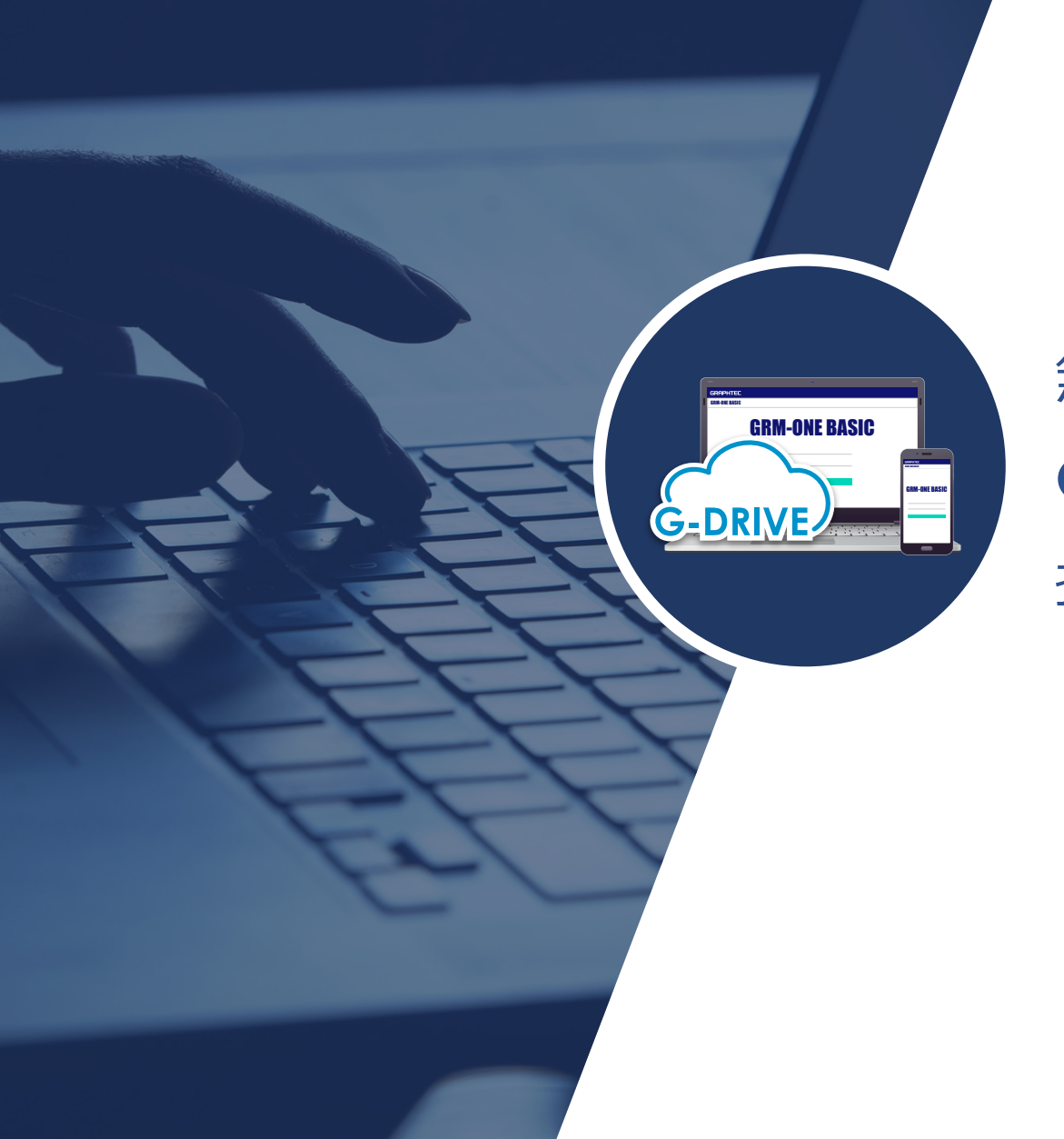

# 無線 / 有線ルータを使用した **GRM-ONE BASIC** への

接続について

### GRM-ONE BASIC を使用するにあたって

GRM-ONE BASIC を利用するには、インターネット接続環境が必要です。インターネット接続環境はお客様にてご準備いただく必要がございます。

無線/有線ルータを使用してインターネット接続を行う場合は、下記の条件を確認してください。 HTTP通信(WEBページの確認)とFTP通信(ロガーデータのアップロード)が可能あれば、GRM-ONE BASICの活用が可能です。

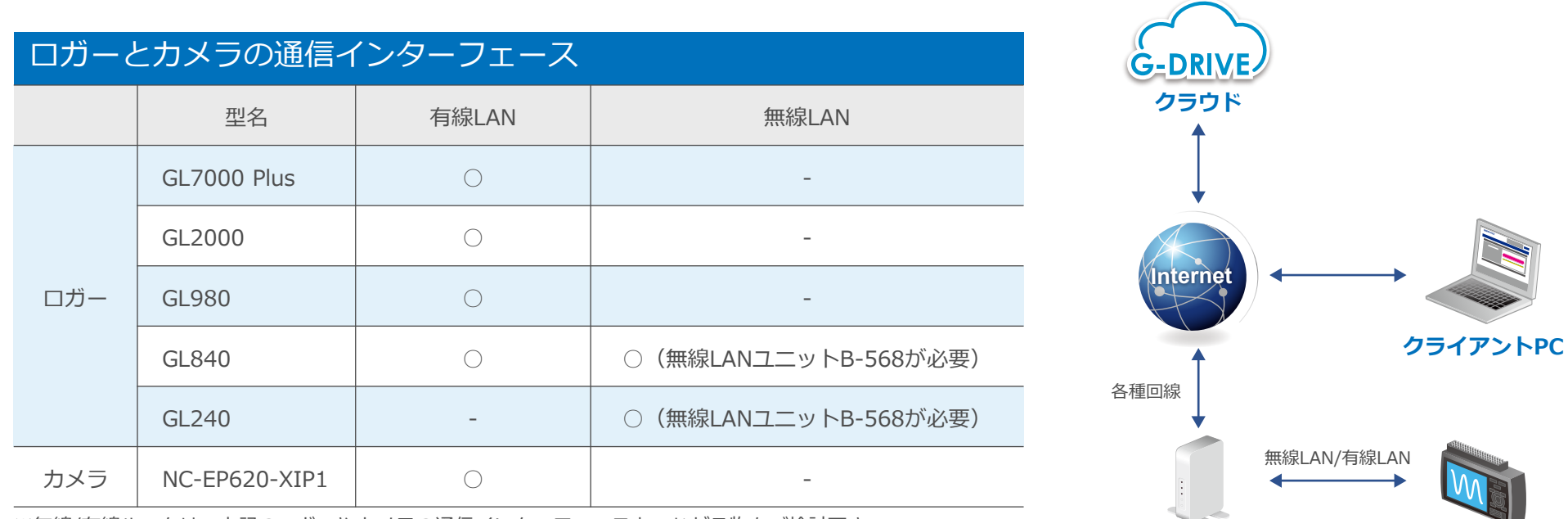

※無線/有線ルータは、上記のロガーやカメラの通信インターフェースとつながる物をご検討下さい。

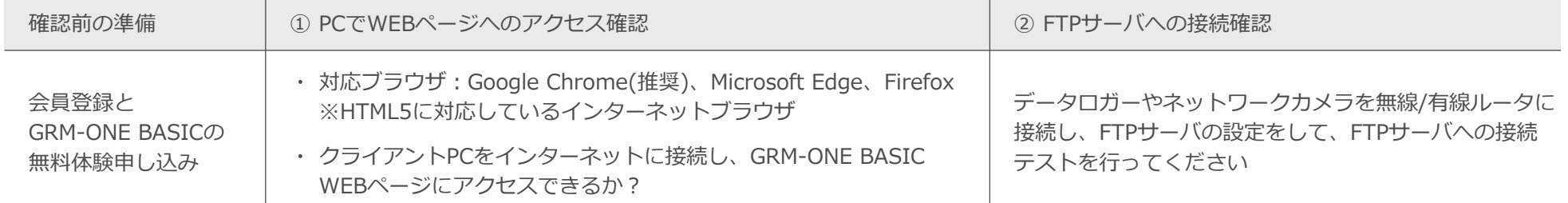

**無線/有線ルータ データロガー**

### 無線/有線ルータからの接続にあたって

#### **クライアントPCをインターネットに接続し、GRM-ONE BASIC WEBページにアクセスできるかご確認ください。 https://www.grm-one.net/**

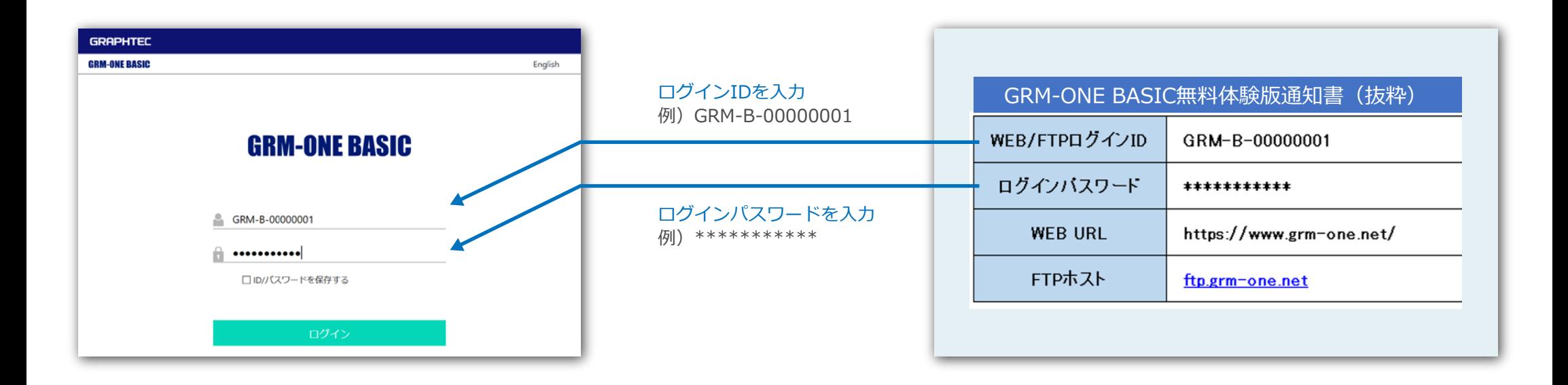

### データロガーの設定(有線LAN接続)

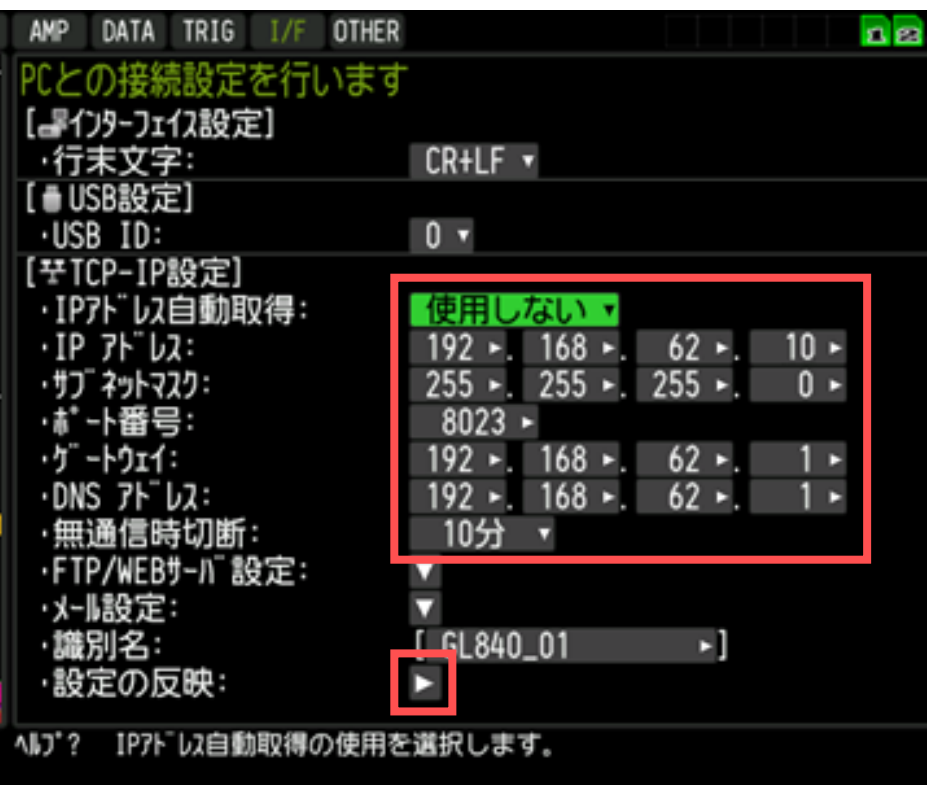

※画面はGL840です。

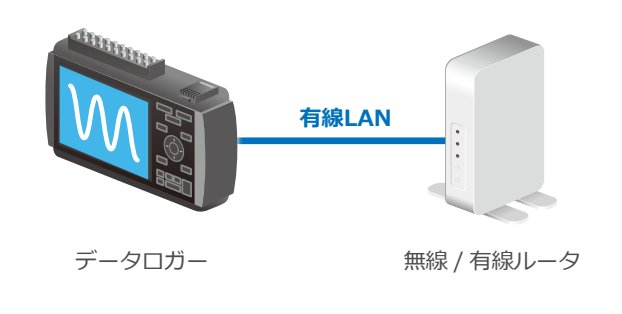

TCP-IPの設定

- 1. IPアドレスが自動取得できる場合
	- 1-1) IPアドレス自動取得:「使用する」に設定してください。 その場合、IPアドレス、サブネットマスク、ゲートウェイ、 DNSアドレスの設定は不要です。(設定できません)
	- 1-2) ポート番号は「**8023**」に設定してください。
	- 1-3) 無通信切断は「**10分**」に設定してください。
	- 1-4) 設定の反映を選択し設定を確定してください。
- 2. 無線/有線ルータのIPアドレスを固定で使用する場合
	- 2-1) 左記の図は、ホームルータのIPアドレスが、 「192.167.62.〇〇」だった場合の設定例の画面です。 ホームルータと同じセグメントで データロガーのIPアドレスを設定してください。 2-2) サブネットマスクを「**255.255.255.0**」に設定してください。
	- 2-3) ポート番号は「**8023**」に設定してください。
	- 2-4) ゲートウェイとDNSアドレスは「**192.168.62.1**」に設定してください。
	- 2-5) 無通信切断は「**10分**」に設定してください。
	- 2-6) 設定の反映を選択し設定を確定してください。
	- ※GRM-ONE BASIC無料体験版の場合、アクセス数は3になります。 アクセス数とは、クラウドサーバーに対する同時アクセス数です。 その数には計測器の他にPCやネットワークカメラもカウントされます。

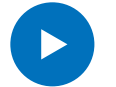

次に、GRM-ONE BASICと接続する為の設定が必要です。 P6を参照ください。

## データロガーの設定(無線LAN接続)

無線LAN通信可能時には無線LAN表示が点灯します

| AMP<br>TRIG<br>DATA<br>I/F | <b>OTHER</b><br>WLAN                                            |
|----------------------------|-----------------------------------------------------------------|
|                            | 無線LANの設定や、無線センサの登録を行います。                                        |
| [沙NLAN設定]                  |                                                                 |
| 無線LAN:                     | 無線LANの再起動<br>ステーション                                             |
| [ふステーション設定]                |                                                                 |
| ·SSID 入力:                  | ******<br>ь                                                     |
| ·SSID 検索:                  |                                                                 |
| ·自動設定(WPS):                |                                                                 |
| 暗号化方式:                     | WPA-PSK/WPA2-PSK                                                |
| · パスワード:                   | **************                                                  |
| $\cdot$ 11n:               | 0n                                                              |
| ・設定の反映:<br>[■その他設定]        | ST-IP設定                                                         |
| ·接続/切断:                    | ・IPアドレス自動取得:<br>使用<br>ぶん                                        |
| ·ST-IP設定:                  | ·IP ንኑ¨ レス:<br>$10-$<br>62<br>168-<br>$ \bm{\nabla} $           |
|                            | $255 -$<br>$255-.$<br>0-<br>255►<br>ネットマスク:<br>-ト番号:<br>$8023-$ |
|                            | 62<br>$168 -$<br>1.<br>192►<br>-トウェイ:                           |
|                            | 1.<br>$62-$<br>·DNS アドレス:<br>$168 -$<br>$192 -$<br>設定の反映        |
| ※画面はGL840です。               | <b>CUK</b>                                                      |

無線LANを利用した接続を行う場合は、事前に無線/有線ルータ(アクセスポイント)と 無線LAN対応データロガーをご準備ください。 無線/有線ルータ(アクセスポイント)は以下の確認と設定を行ってください。

- 1. ステーションにします
- 2. SSID検索を行い、無線/有線ルータのSSIDを選択します。

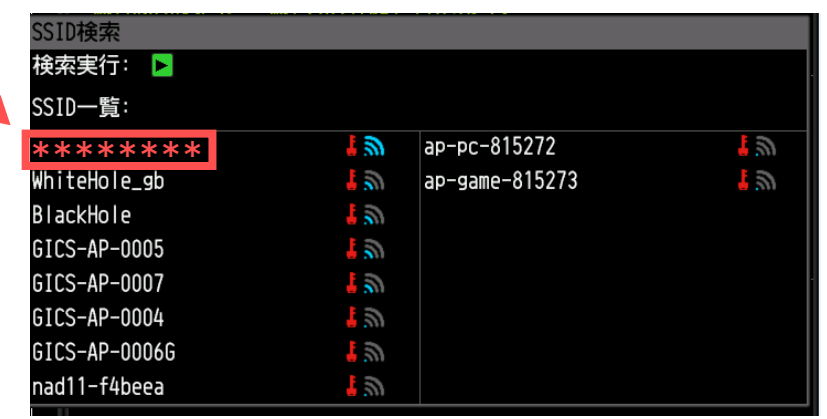

- 3. 暗号化方式をWPA-PSK/WPA2-PSKを選択し、パスワードを入力します。 パスワードは無線/有線ルータの設定をご確認ください。
- 4. GL840のIPアドレス等を入力します。 IPアドレスは前ページ(4P)のTCP-IP設定を参照してください。

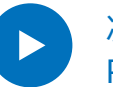

次に、GRM-ONE BASICと接続する為の設定が必要です。 P6を参照ください。

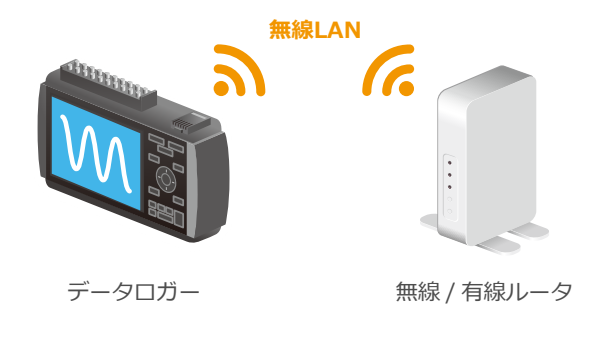

# データロガーの設定 (GRM-ONE BASICに接続する為の設定)

有線LAN接続/無線LAN接続 両方共通の設定となります。

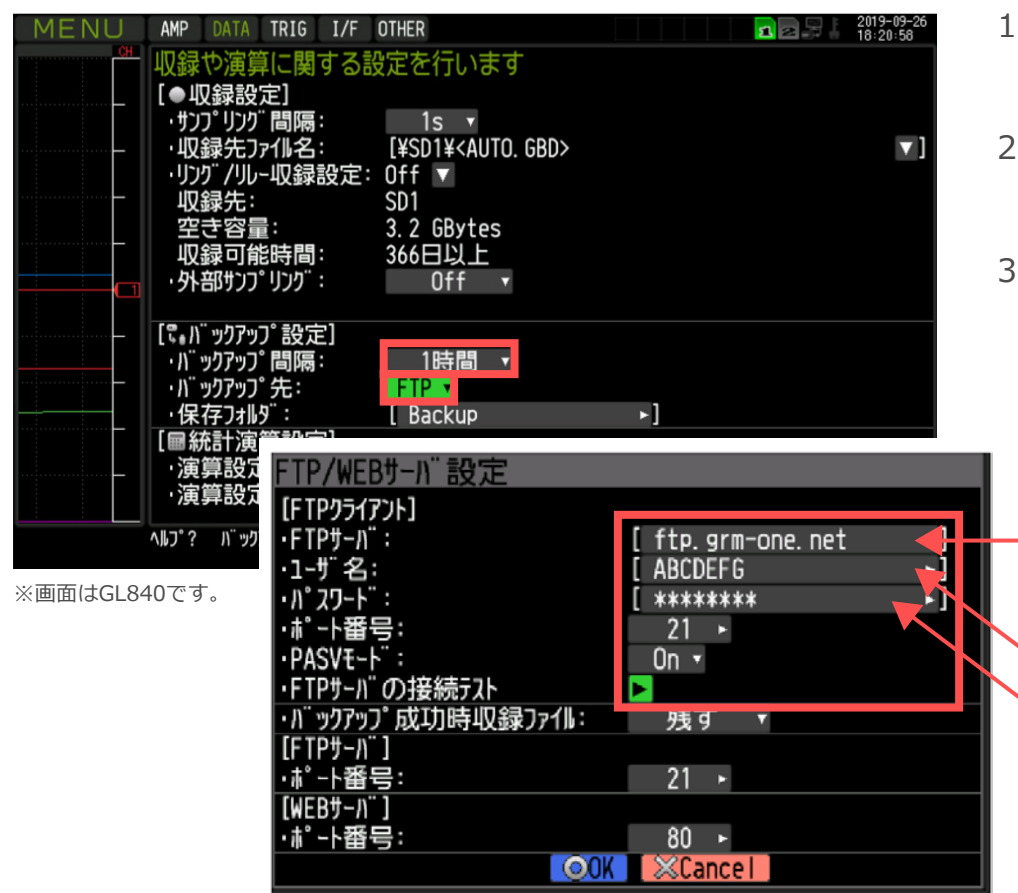

- 1. DATAメニュー>バックアップ設定>バックアップ間隔 から Off以外の任意のバックアップ時間を設定してください。
- 2. 保存フォルダを「FTP」に設定してください。 「Backup」の箇所を変更するとFTPサーバ上のフォルダ名を変更できます。
- 3. 下記設定をしてください。 FTPサーバ :FTPホストを入力 ユーザー名 :WEB/FTP ログインIDを入力 パスワード ︓ログインパスワードを入力 ポート番号 :21番を設定 PASVモード :基本的にはOnを設定 設定が完了しましたら、「FTPサーバの接続テスト」を行ってください。

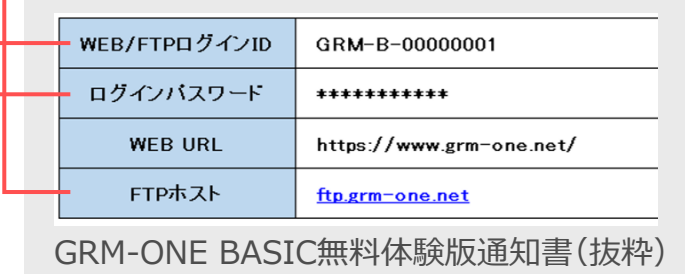